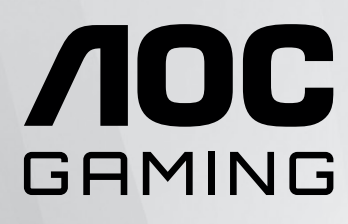

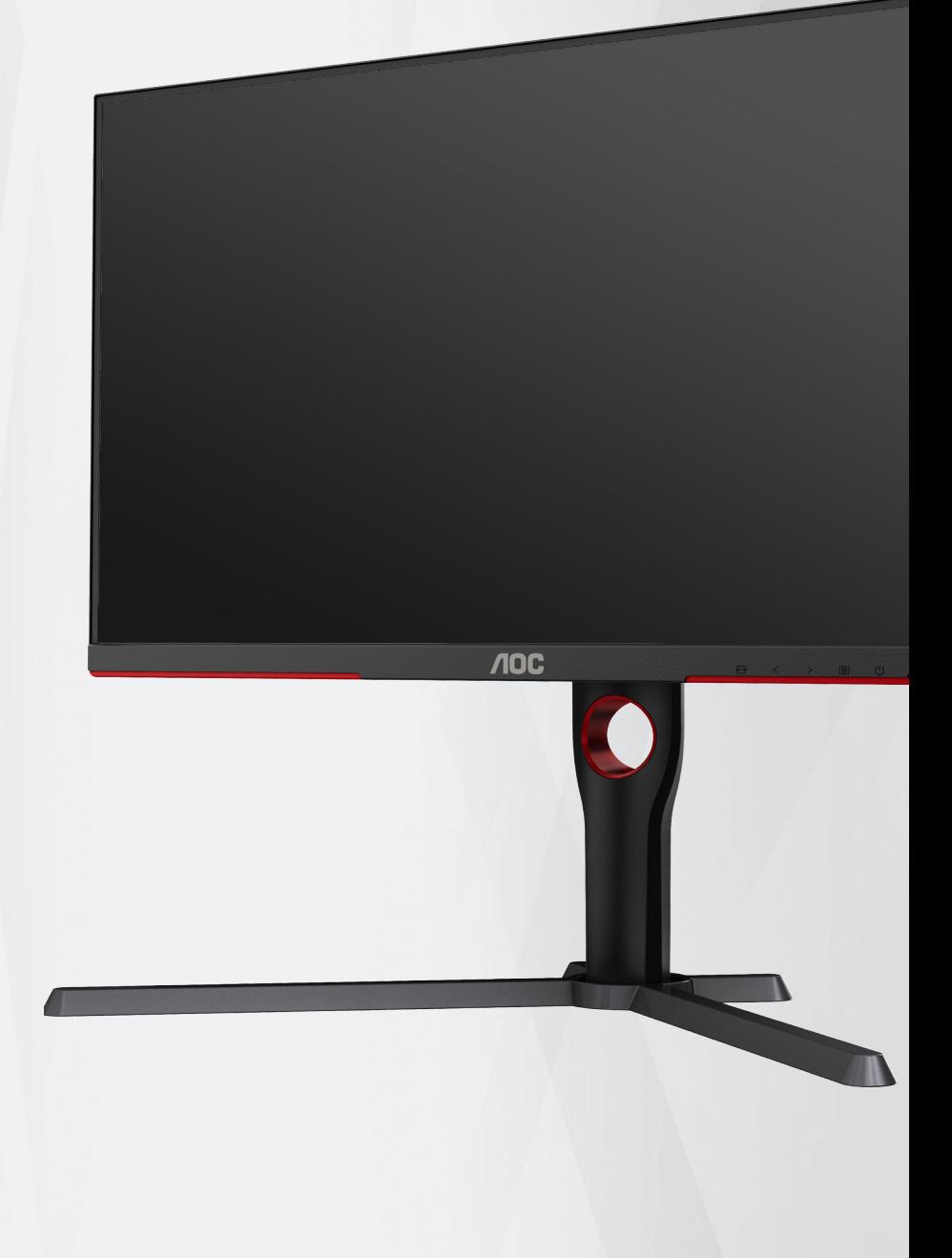

# LCD-skärm Bruksanvisning

# **U27G3X/BK**

**ww w.aoc.com** ©2023 AOC. All Rights Reserved.

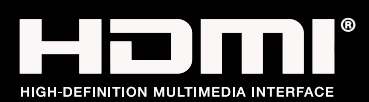

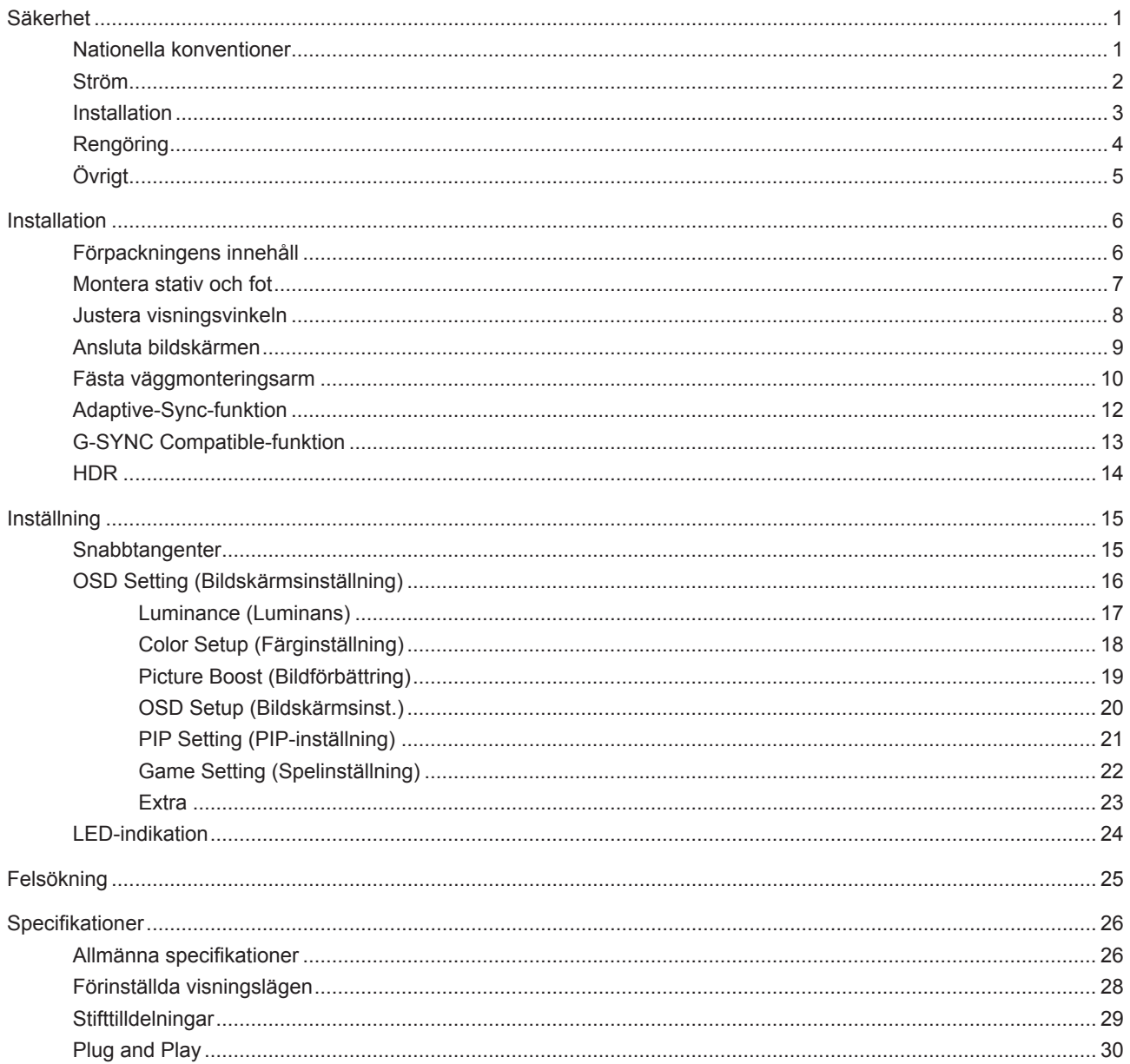

# <span id="page-2-0"></span>**Säkerhet**

# **Nationella konventioner**

Följande underavsnitt beskriver de vedertagna benämningar som används i detta dokument.

### **Anmärkningar, försiktighetsåtgärder och varningar**

I denna bruksanvisning kan textavsnitt åtföljas av en ikon och tryckt i fet eller kursiv stil. Dessa textavsnitt är anmärkningar, försiktighetsåtgärder och varningar enligt följande:

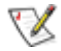

**OBS!** OBS! indikerar viktig information som hjälper dig att använda systemet på ett bättre sätt.

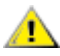

**FÖRSIKTIGT!** FÖRSIKTIGT indikerar antingen potentiell skada på maskinvara eller dataförlust och beskriver hur du undviker problemet.

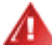

**VARNING!** EN VARNING indikerar eventuell risk för personskada och beskriver hur man undviker problemet. Vissa varningar kan visas med ett annat format och kan inkludera en ikon. I sådana fall visas varningen på grund av nationella föreskrifter.

## <span id="page-3-0"></span>**Ström**

Skärmen ska bara användas från den typ av strömkälla som anges på etiketten. Är du osäker på vilken typ av ström du har i hemmet, kontakta en lokal försäljare eller elleverantör.

Skärmen är utrustad med en jordad trestiftskontakt, en kontakt med ett tredje (jordat) stift. Kontakten passar bara i jordade vägguttag som en säkerhetsfunktion. Om uttaget inte kan ta en kontakt med tre ledningar, måste en elektriker installera ett passande uttag, eller använd en adapter för att jorda produkter riktigt. Motarbeta inte syftet med den jordade kontakten.

Dra ut kontakten vid åskväder eller när den inte ska användas under en längre tid. Det skyddar skärmen från skador under spänningssprång.

Överbelasta inte eluttagslister och förlängningssladdar. Överbelastning kan resultera i brand eller elektriska stötar.

För att säkerställa tillfredställande funktion, ska skärmen bara användas med UL-listade datorer som har korrekt konfigurerade mottagare som är markerade mellan 100-240 V, min. 5 A.

Vägguttaget ska installeras intill utrustningen och ska vara lättåtkomligt.

## <span id="page-4-0"></span>**Installation**

Placera inte bildskärmen på instabila vagnar, stativ, fästen eller bord. Faller bildskärmen kan den skada en ⊿ person och orsaka allvarlig skada på produkten. Använd endast vagnar, stativ, fästen eller bord som rekommenderas av tillverkaren eller säljs tillsammans med denna produkt. Följ tillverkarens anvisningar vid installation och använd monteringstillbehör som rekommenderas av tillverkaren. Står produkten på en vagn ska dessa flyttas försiktigt.

För aldrig in föremål i spåret i bildskärmens hölje. Det kan skada kretsarna och orsaka brand eller elektriska stötar. Spill aldrig vätska på bildskärmen.

Placera aldrig produktens framsida på golvet.

Om skärmen monteras på en vägg eller hylla, använd en sats som godkänts av tillverkaren och följ anvisningarna på satsen.

Lämna plats runt bildskärmen enligt nedan. Annars är ventilationen otillräcklig och överhettning kan därför orsaka brand eller skada på bildskärmen.

För att undvika potentiell skada, exempelvis att panelen lossnar från infattningen, ska skärmen inte lutas ner mer än 5 grader. Om den lutas ner i mer än 5 graders vinkel kommer skador på skärmen inte att täckas av garantin.

Nedan visas det rekommenderade ventilationsområdet runt bildskärmen när den installerats på vägg eller stativet:

#### **Installation med stativ**

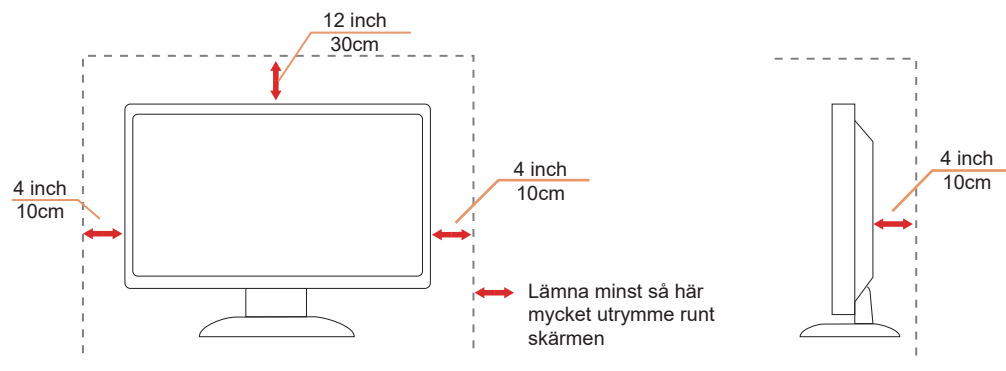

# <span id="page-5-0"></span>Reng**ö**ring

Rengör kåpan regelbundet med en vattenfuktad, mjuk duk.

Använd en mjuk bomulls- eller mikrofiberduk vid rengöring. Duken ska vara fuktig och nästan torr, låt ingen vätska komma in i höljet.

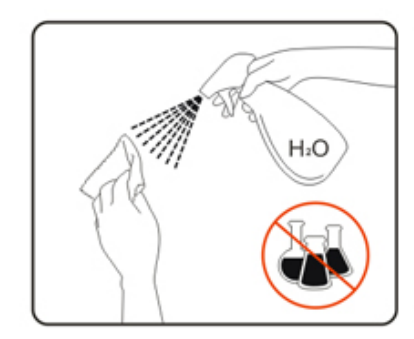

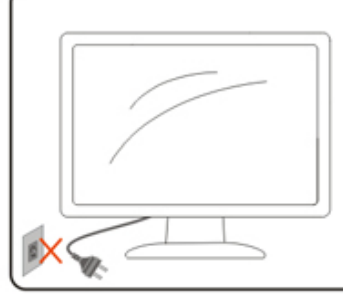

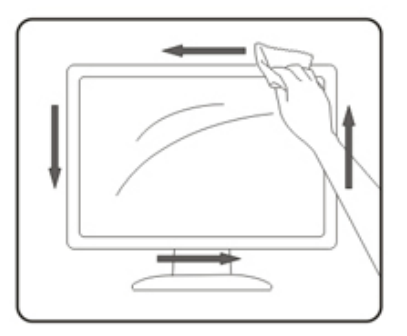

Dra ur elsladden innan produkten rengörs.

# <span id="page-6-0"></span>**Ö**vrigt

Om produkten avger en stark lukt, ljud eller rök, ta OMEDELBART ut nätkabeln ur vägguttaget och kontakta ett servicecenter.

Kontrollera att ventilationsöppningarna inte blockeras av ett bord eller en gardin.

Utsätt inte LCD-skärmen för kraftiga vibrationer eller slag under drift.

Slå inte på och tappa inte bildskärmen under drift eller transport.

# <span id="page-7-0"></span>**Installation**

## F**ö**rpackningens inneh**å**ll

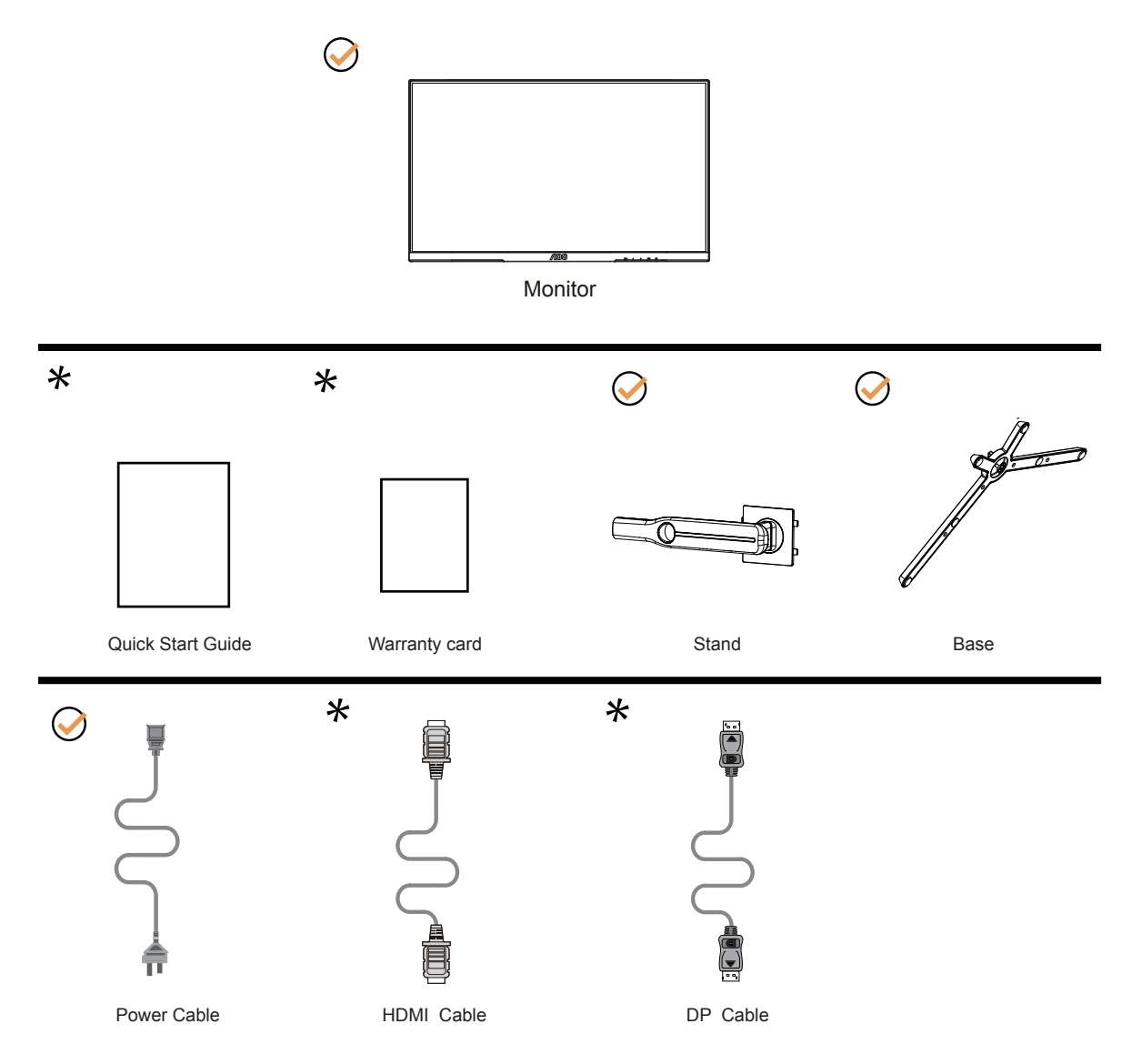

Inte alla signalkablar medföljer i alla länder och regioner. Kontrollera med den lokala försäljaren eller AOC:s avdelningskontor för bekräftelse.

## <span id="page-8-0"></span>**Montera stativ och fot**

Montera eller ta bort stativet enligt stegen nedan.

Installera:

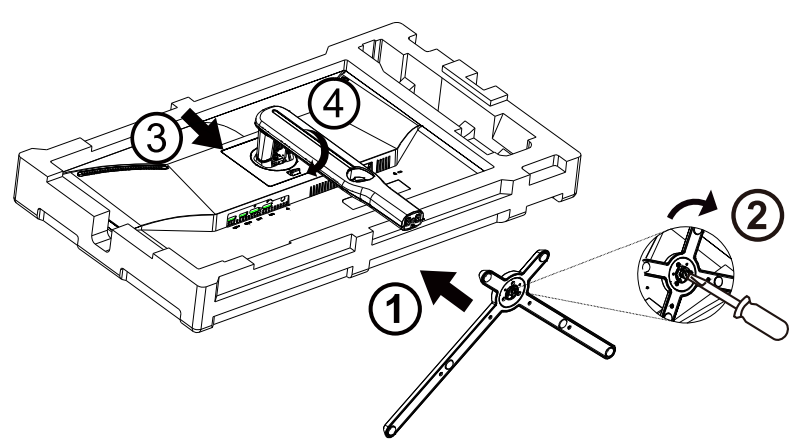

Ta bort:

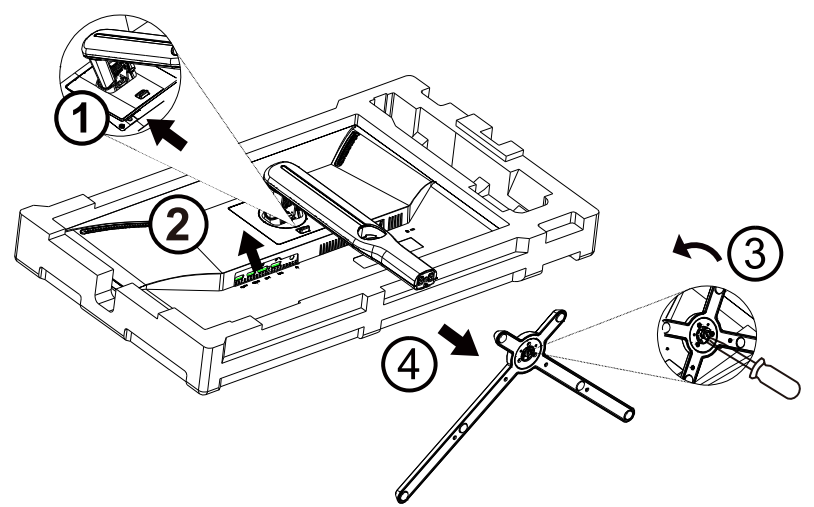

Especificación del tornillo de base: M6 \*20 MM (hilo efectivo 6mm)

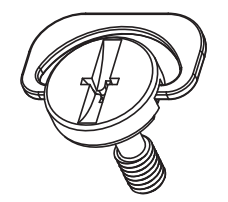

# <span id="page-9-0"></span>**Justera visningsvinkeln**

För bästa bild rekommenderar vi att du tittar på hela bildskärmen rakt framifrån och sedan justerar skärmens vinkel efter egen smak.

Håll stativet så att bildskärmen inte välter när du ändrar vinkeln.

Du kan justera bildskärmen enligt nedan:

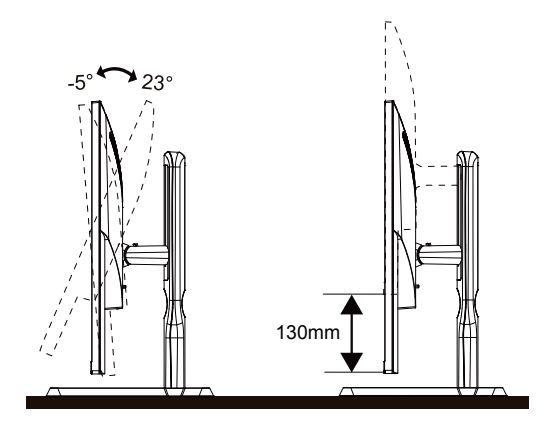

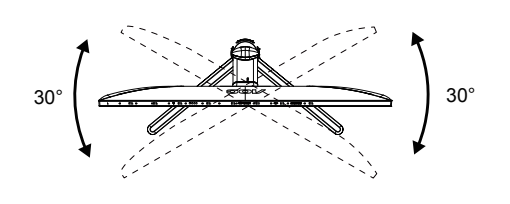

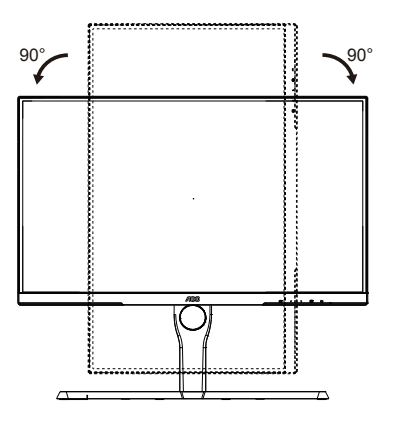

## **OBS!**

Rör inte vid LCD-skärmen när du ändrar vinkeln. Den kan skadas eller brytas.

### Varning

- 1. För att undvika potentiell skada på bildskärmen, exempelvis att panelen lossnar, ska skärmen inte lutas ner mer än 5 grader.
- 2. Tryck inte på bildskärmen medan du ställer in vinkeln på skärmen. Håll enbart i infattningen.

# <span id="page-10-0"></span>**Ansluta bildskärmen**

Kabelanslutningar på bildskärmens och datorns baksida:

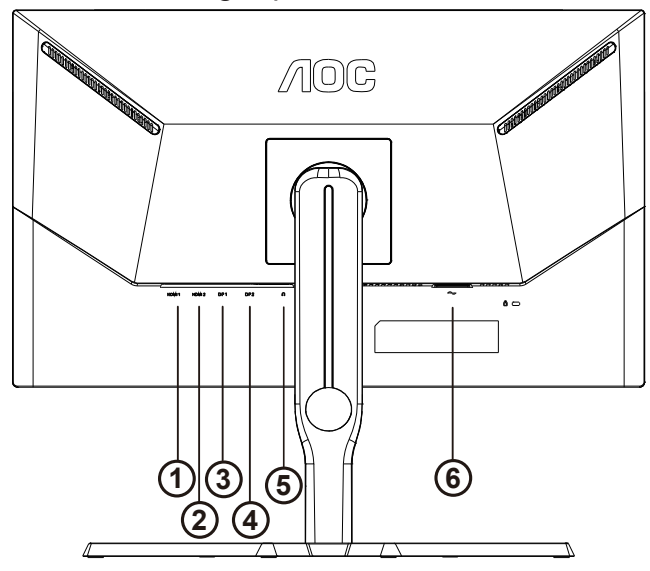

- 1. HDMI1
- 2. HDMI2
- 3. DP1
- 4. DP2
- 5. Hörlurar
- 6. Strömingång

### **Anslutning till dator**

- 1. Anslut strömkabeln till baksidan av bildskärmen ordentligt.
- 2. Stäng av datorn och lossa dess nätkabel.
- 3. Anslut bildskärmens signalkabel till bildanslutningskontakten på baksidan av datorn.
- 4. Koppla in datorns och bildskärmens strömkabel i ett eluttag.
- 5. Slå på datorn och bildskärmen.

Om bildskärmen visar en bild, är installationen klar. Visas ingen bild, se felsökningen. För att skydda utrustningen ska datorn och LCD-skärmen alltid stängas av före anslutning.

## <span id="page-11-0"></span>**Fästa väggmonteringsarm**

Preparing to Install An Optional Wall Mounting Arm.

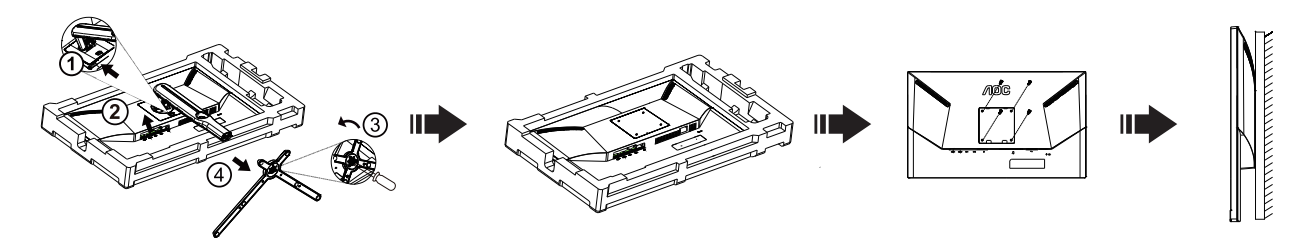

Du kan fästa bildskärmen vid en väggmonteringsarm (köps separat). Koppla bort strömmen innan du utför denna procedur. Följ dessa steg:

- 1. Ta bort basen.
- 2. Följ tillverkarens instruktioner för att sätta ihop väggmonteringsarmen.
- 3. Placera väggmonteringsarmen baktill på bildskärmen. Rikta in hålen på armen med hålen baktill på bildskärmen.
- 4. Sätt in de 4 skruvarna i hålen och spänn dem.
- 5. Återanslut sladdarna. Se bruksanvisningen till den valfria väggmonteringsarmen för instruktioner om hur du fäster den vid väggen.

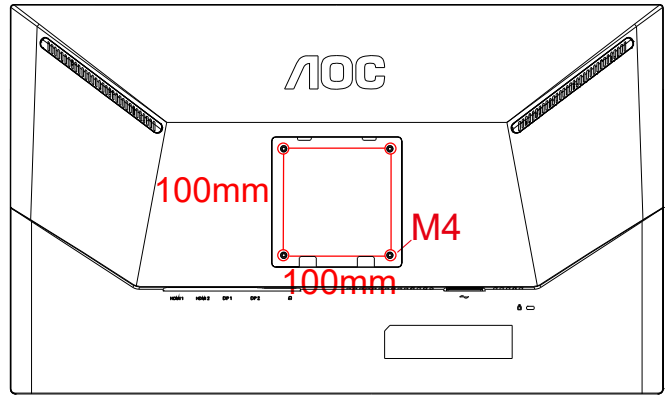

Specifikation av vägghängare skruvar M4 \* (10 + X) mm, (X = tjocklek på väggfäste)

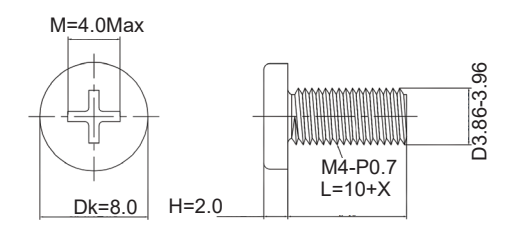

 OBS: VESA monteringsskruvhål är inte tillgängliga för alla modeller, kontakta återförsäljare eller officiell avdelning för AOC. Kontakta alltid tillverkaren för väggmontering.

\* Skärmdesignen kan skilja sig från de avbildade.

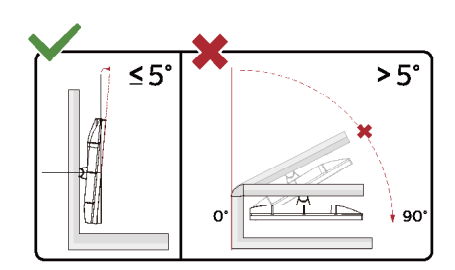

#### Varning

- 1. För att undvika potentiell skada på bildskärmen, exempelvis att panelen lossnar, ska skärmen inte lutas ner mer än 5 grader.
- 2. Tryck inte på bildskärmen medan du ställer in vinkeln på skärmen. Håll enbart i infattningen.

# <span id="page-13-0"></span>**Adaptive-Sync-funktion**

- 1. Adaptive-Sync-funktionen fungerar med DP/HDMI.
- 2. Kompatibla grafikkort: Rekommenderad lista visas nedan, kan även kontrolleras genom att besöka:www.AMD.com

#### Grafikkort

- RadeonTM RX Vega series
- RadeonTM RX 500 series
- RadeonTM RX 400 series
- RadeonTM R9/R7 300 series (excluding R9 370/X)
- RadeonTM Pro Duo (2016 edition)
- RadeonTM R9 Nano
- RadeonTM R9 Fury series

• RadeonTM R9/R7 200 series (excluding R9 270/X, R9 280/X)

#### Processorer

- AMD RyzenTM 7 2700U
- AMD RyzenTM 5 2500U
- AMD RyzenTM 5 2400G
- AMD RyzenTM 3 2300U
- AMD RyzenTM 3 2200G
- AMD PRO A12-9800
- AMD PRO A12-9800E
- AMD PRO A10-9700
- AMD PRO A10-9700E
- AMD PRO A8-9600
- AMD PRO A6-9500
- AMD PRO A6-9500E
- AMD PRO A12-8870
- AMD PRO A12-8870E
- AMD PRO A10-8770
- AMD PRO A10-8770E
- AMD PRO A10-8750B
- AMD PRO A8-8650B
- AMD PRO A6-8570
- AMD PRO A6-8570E
- AMD PRO A4-8350B
- AMD A10-7890K
- AMD A10-7870K
- AMD A10-7850K
- AMD A10-7800
- AMD A10-7700K
- AMD A8-7670K
- AMD A8-7650K
- AMD A8-7600
- AMD A6-7400K

# <span id="page-14-0"></span>**G-SYNC Compatible-funktion**

- 1. G-SYNC Compatible-funktionen fungerar med DP
- 2. För att få en perfekt spelupplevelse med G-SYNC måste du köpa ett separat NVIDIA GPU-kort som stöder G-SYNC.

#### **G-sync systemkrav**

Stationär dator ansluten till G-SYNC-skärm: Grafikkort som stöds: G-SYNC-funktioner kräver NVIDIA GeForce® GTX 650 Ti BOOST eller högre grafikkort. Drivrutin: R340.52 eller senare Operativsystem: Windows 10 Windows 8.1 Windows 7 Systemkrav: DisplayPort 1.2 för GPU:n måste stödjas.

Bärbar dator som är ansluten till G-Sync-skärmen: Grafikkort som stöds: NVIDIA GeForce® GTX 980M, GTX 970M, GTX 965M GPU eller högre grafikkort Drivrutin: R340.52 eller högre Operativsystem: Windows 10 Windows 8.1 Windows 7 Systemkrav: DisplayPort 1.2 som drivs direkt från GPU:n måste stödjas.

För mer information om NVIDIA G-SYNC, besök https://www.nvidia.cn/

# <span id="page-15-0"></span>**HDR**

Den är kompatibel med ingångssignaler i HDR10-format.

Display kan aktivera HDR-funktionen automatiskt om spelaren och innehållet är kompatibelt. Kontakta enhetens tillverkare och innehållsleverantören för information om kompabilitet för din enhet och innehåll. Välj "Av" för HDRfunktionen när du inte behöver den automatiska aktiveringsfunktionen.

Obs:

- 1. Ingen speciell inställning krävs för DisplayPort/HDMI-gränssnitt i WIN10-versioner som är lägre (äldre) än V1703.
- 2. Endast HDMI-gränssnittet är tillgängligt och DisplayPort-gränssnittet fungerar inte i WIN10-version V1703.
- a. Displayens upplösning är inställd på 3840x2160 och HDR är förinställt till På. Under dessa förhållanden kan skärmen dämpas något, vilket indikerar att HDR has aktiverats.
- b. Efter att en applikation har angetts kan den bästa HDR-effekten uppnås när upplösningen ändras till 3840x2160 (om tillgänglig)

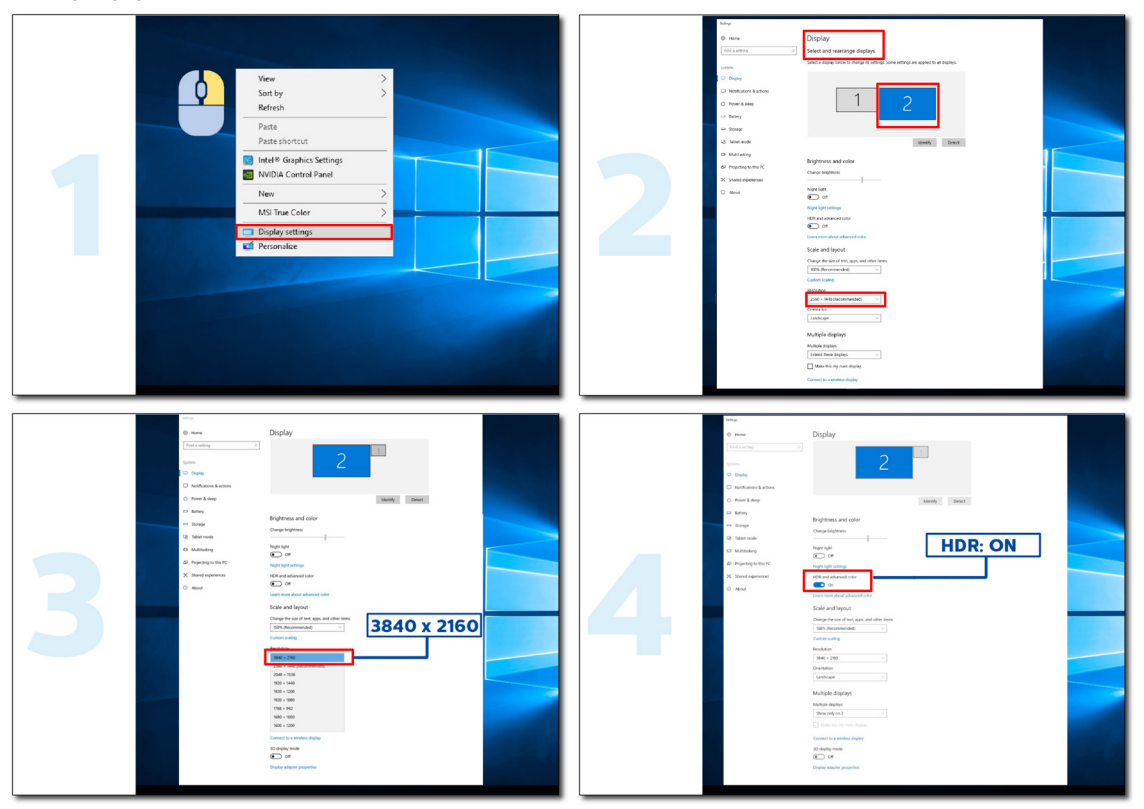

# <span id="page-16-0"></span>**Inställning**

## **Snabbtangenter**

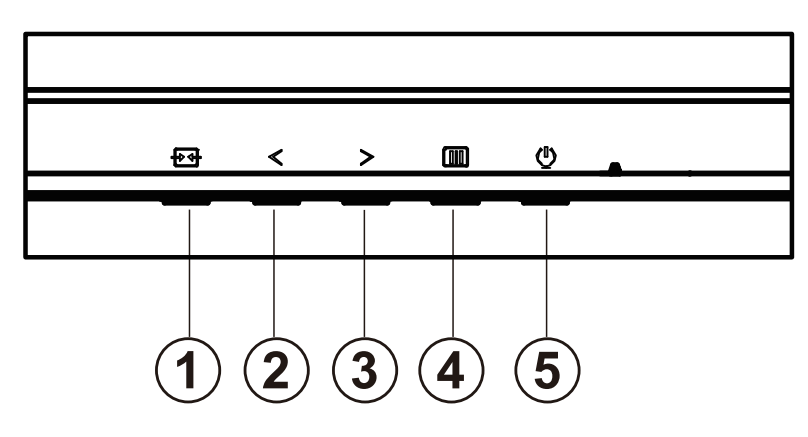

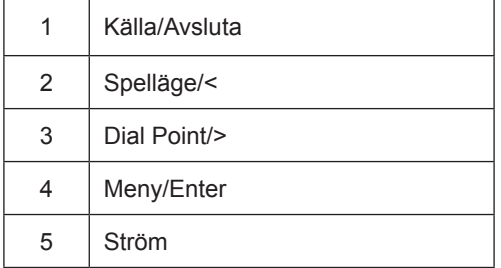

### **Ström**

Tryck på Ström-knappen för att slå på bildskärmen.

### **Meny/Enter**

När ingen skärmmeny visas, tryck för att visa skärmmenyn eller bekräfta ditt val.

#### **Spelläge/<**

När ingen skärmmeny visas, tryck på "<"-knappen för att öppna spelläget, tryck sedan på "<" eller ">" knapp för att välja spelläge (FPS, RTS, Racing, Gamer 1 (Spelare 1), Gamer 2 (Spelare 2) eller Gamer 3 (Spelare 3)) efter speltyp.

#### **Dial Point/>**

När det inte finns någon OSD, tryck på knappen Dial Point för att visa/dölja Dial Point.

#### **Källa/Avsluta**

När skärmmenyn (OSD) är stängd fungerar knappen Källa/AvslutaSource (Källa) som snabbknapp för källan.

# <span id="page-17-0"></span>**OSD Setting (Bildskärmsinställning)**

**Grundläggande och enkel instruktion om kontrollknapparna.**

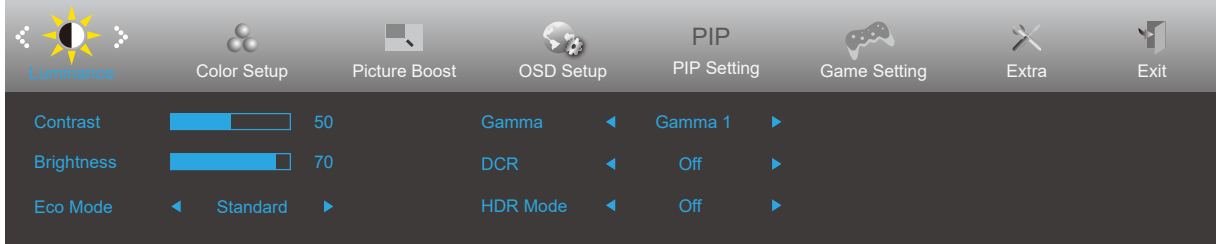

- 1). Tryck på **[III]** MENY-knappen för att aktivera skärmmeny-fönstret.
- 2). Tryck < vänster eller > höger för att navigera igenom funktionerna. När önskad funktion har markets, tryck på knappen **III** MENU (Meny) för att aktivera den. Tryck < vänster eller > höger för att navigera igenom funktionerna i undermenyn. När önskad funktion har markerats, tryck på  $\overline{III}$  MENY-knappen för att aktivera den.
- 3). Tryck  $\lt$  vänster eller  $\gt$  höger för att ändra inställningarna för den valda funktionen. Tryck på  $\overline{+}$  Avsluta-knappen för att avsluta. Om du vill justera någon annan funktion, upprepa steg 2-3.
- 4). Låsa/låsa upp skärmmenyn: För att låsa bildskärmsinställningen, håll MENU (MENY)-knappen intryckt medan bildskärmen är avstängd och tryck därefter på  $\bigcup$  strömbrytaren för att sätta på bildskärmen. För att låsa upp bildskärmsinställningen - håll **[III]** MENU (MENY)-knappen intryckt medan bildskärmen är avstängd och tryck därefter på (<sup>I</sup>) strömbrytaren för att sätta på bildskärmen.

### **OBS!**

- 1). Om produkten enbart har en signalingång, är alternativet "Input Select" (Val av ingång) inaktiverat.
- 2). Om produktens skärmstorlek är 4: 3 eller insignalens upplösning är den ursprungliga upplösningen, är objektet "Bildförhållande" ogiltigt.
- 3). De fyra tillstånden i ECO-läge (utom standardläge), DCR, DCB-läge och fönsterhöjd kan endast visa ett tillstånd i taget.

## <span id="page-18-0"></span>**Luminance (Luminans)**

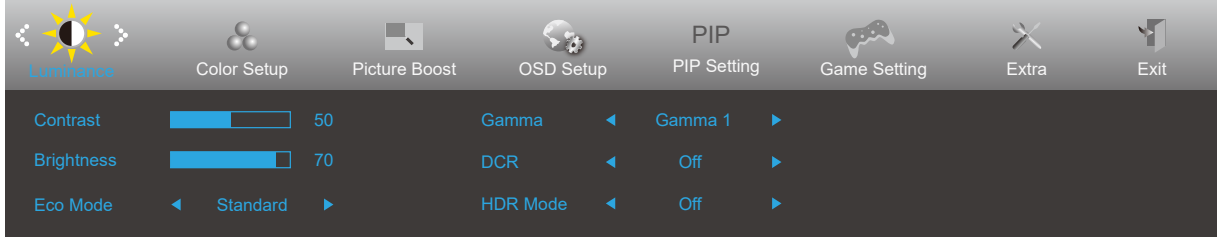

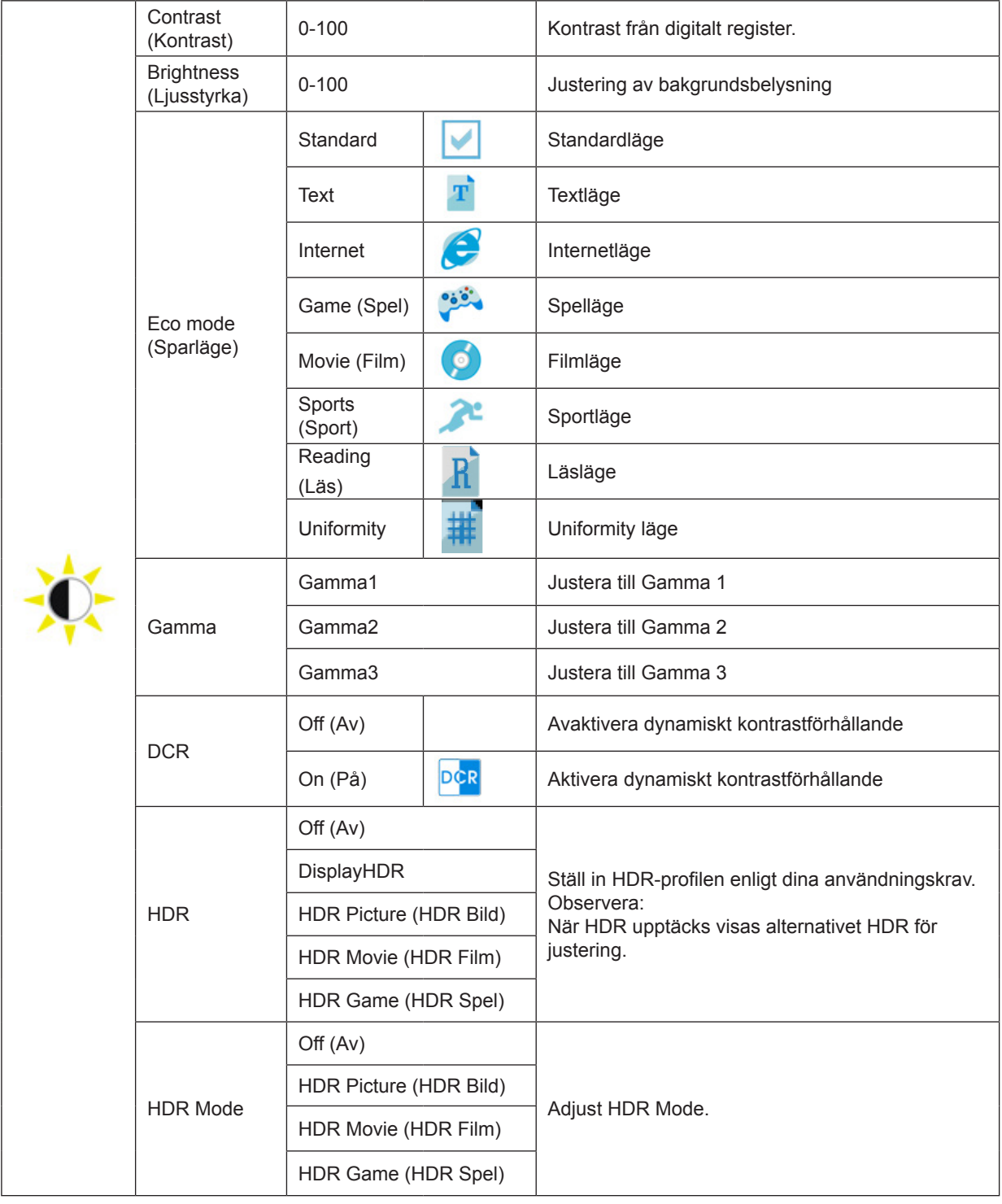

## <span id="page-19-0"></span>**Color Setup (Färginställning)**

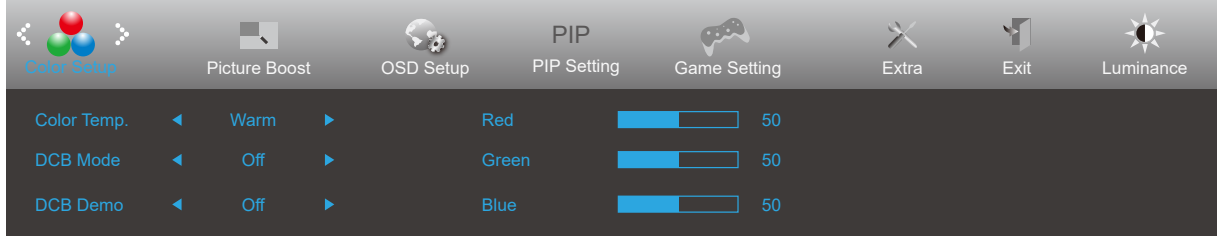

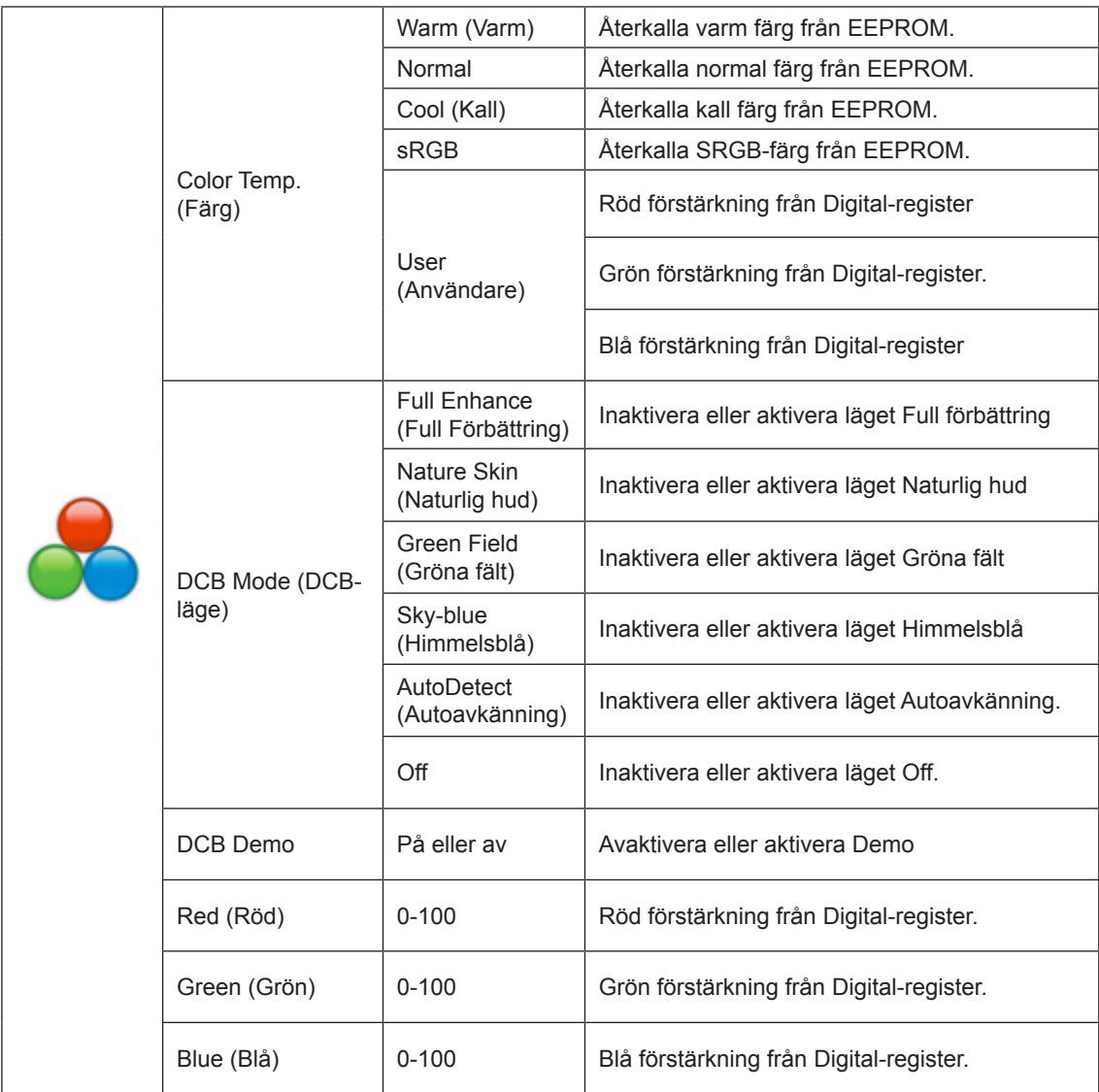

Notera:

När "HDR-läge" under "Ljusstyrka" är inställt på ett icke-avstängt tillstånd kan inte alla objekt under "Färginställningar" justeras.

## <span id="page-20-0"></span>**Picture Boost (Bildförbättring)**

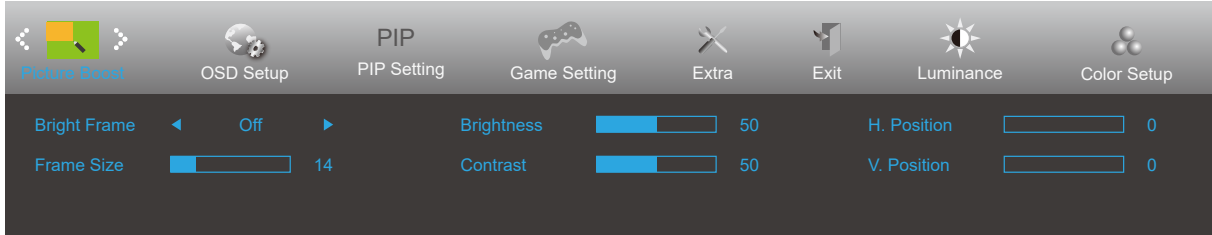

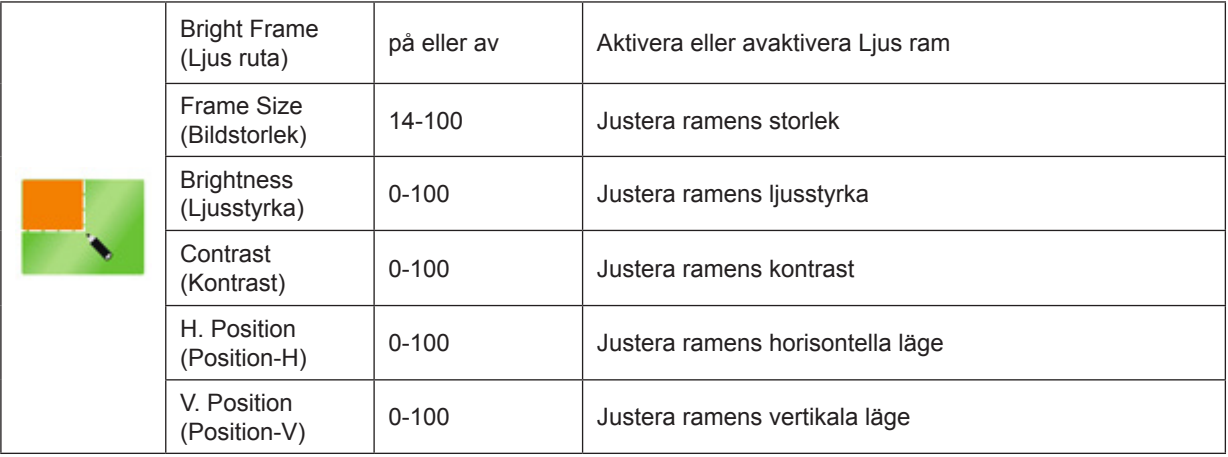

#### Notera:

1) För en bättre tittarupplevelse, justera ljusstyrkan, kontrasten och positionen.

2). När "HDR-läget" under "Ljusstyrka" är inställt på ett icke-avstängt tillstånd kan inte alla objekt under "Fönstret lysande" justeras.

## <span id="page-21-0"></span>**OSD Setup (Bildskärmsinst.)**

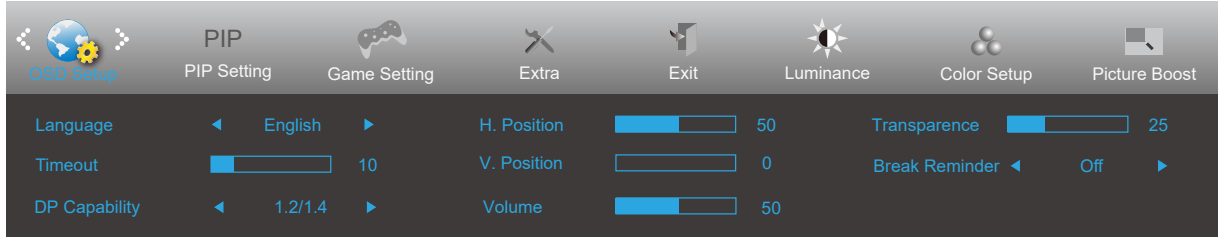

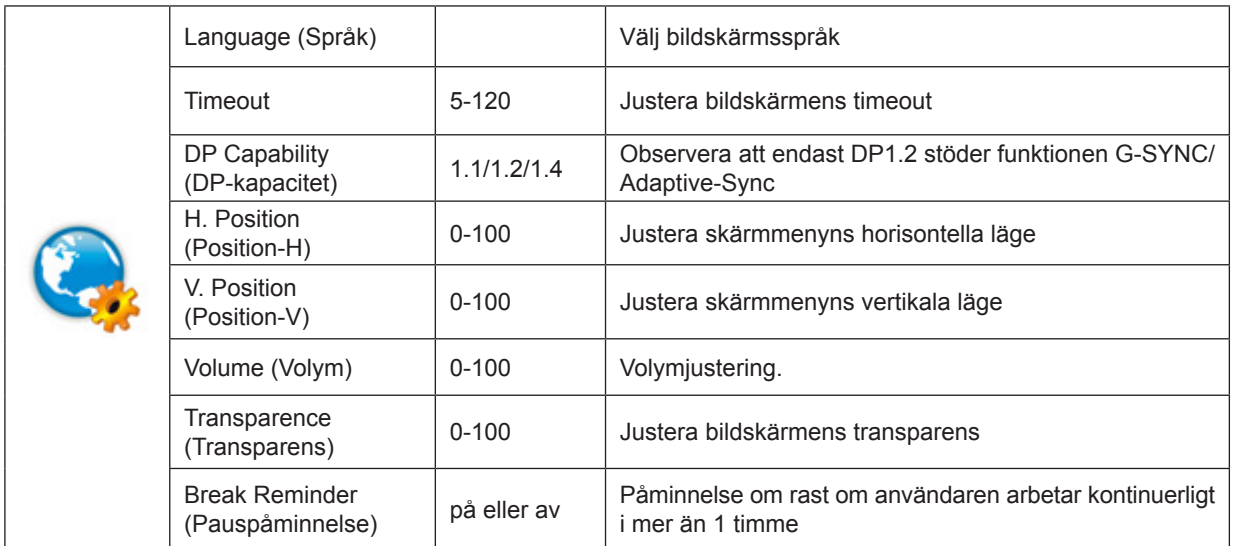

### <span id="page-22-0"></span>**PIP Setting (PIP-inställning)**

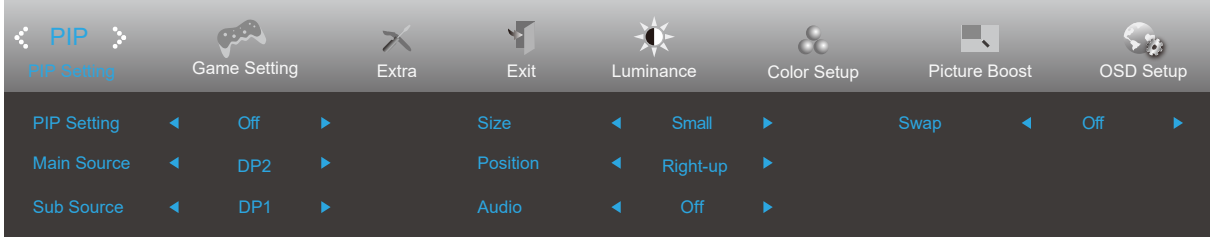

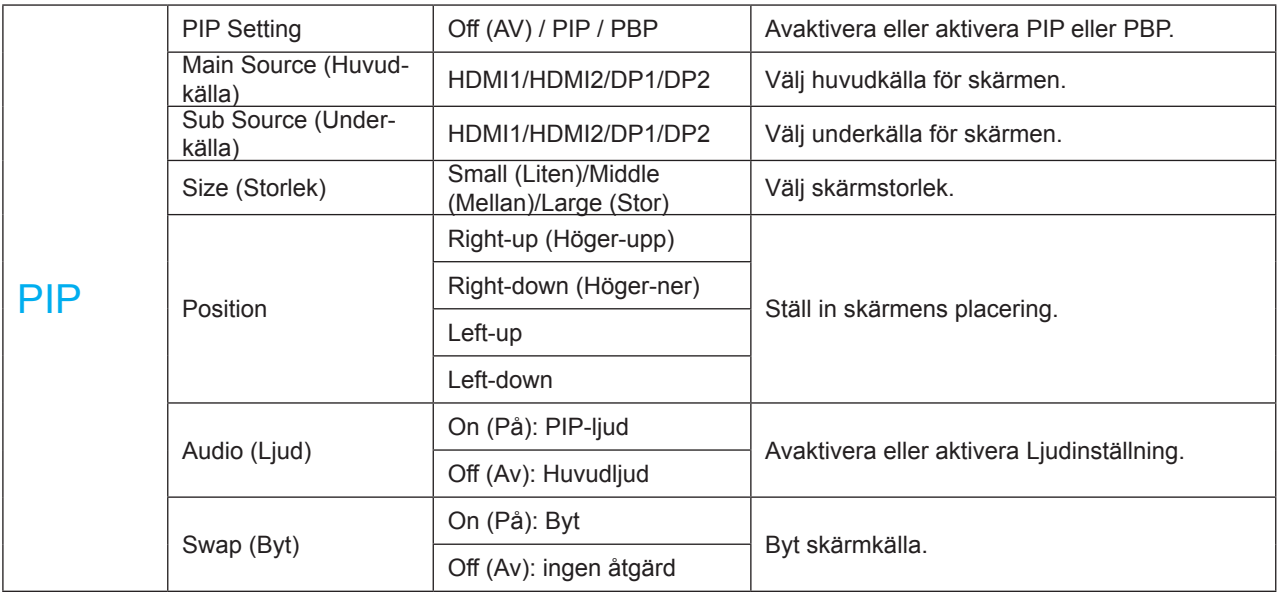

Notera:

1) När "HDR" under "Ljusstyrka" är inställd på icke-off tillstånd, kan alla objekt under "PIP-inställningar" inte justeras.

2) När PBP/PIP är aktiverat är kompatibiliteten mellan huvudskärmen/sekundär skärmingångskälla följande:

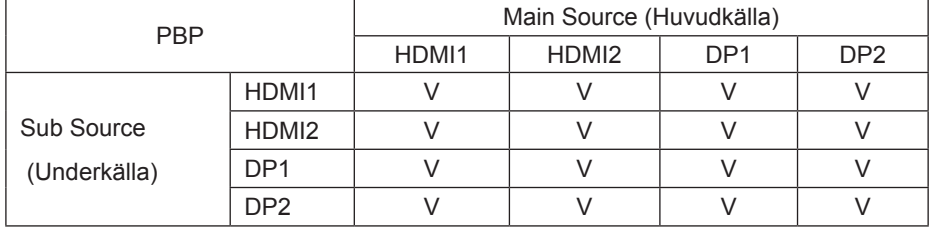

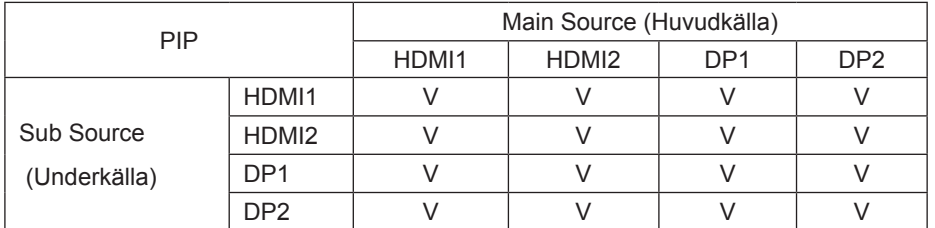

\*: När PIP är aktiverat, om DP1 och DP2 båda är ingångar som primär skärmkälla och sekundär skärmkälla, är ett av DPgränssnitten UHD 144Hz/160Hz, det andra DP-gränssnittet kan stödja UHD 120Hz 8bit (RGB eller YCbCr 444 format) eller UHD 144Hz 8bit (YCbCr 422 eller 420 format) som högst.

## <span id="page-23-0"></span>**Game Setting (Spelinställning)**

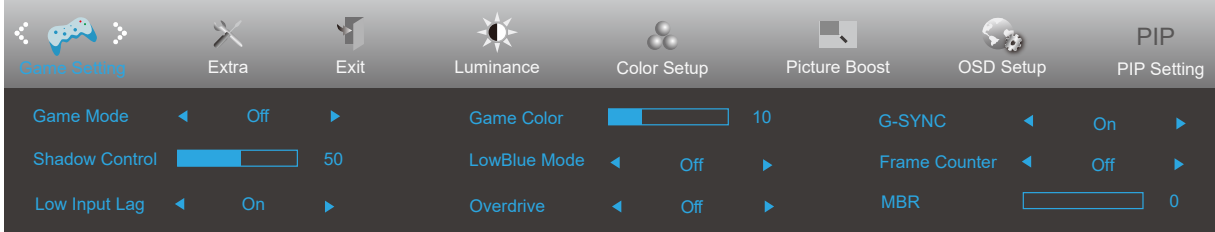

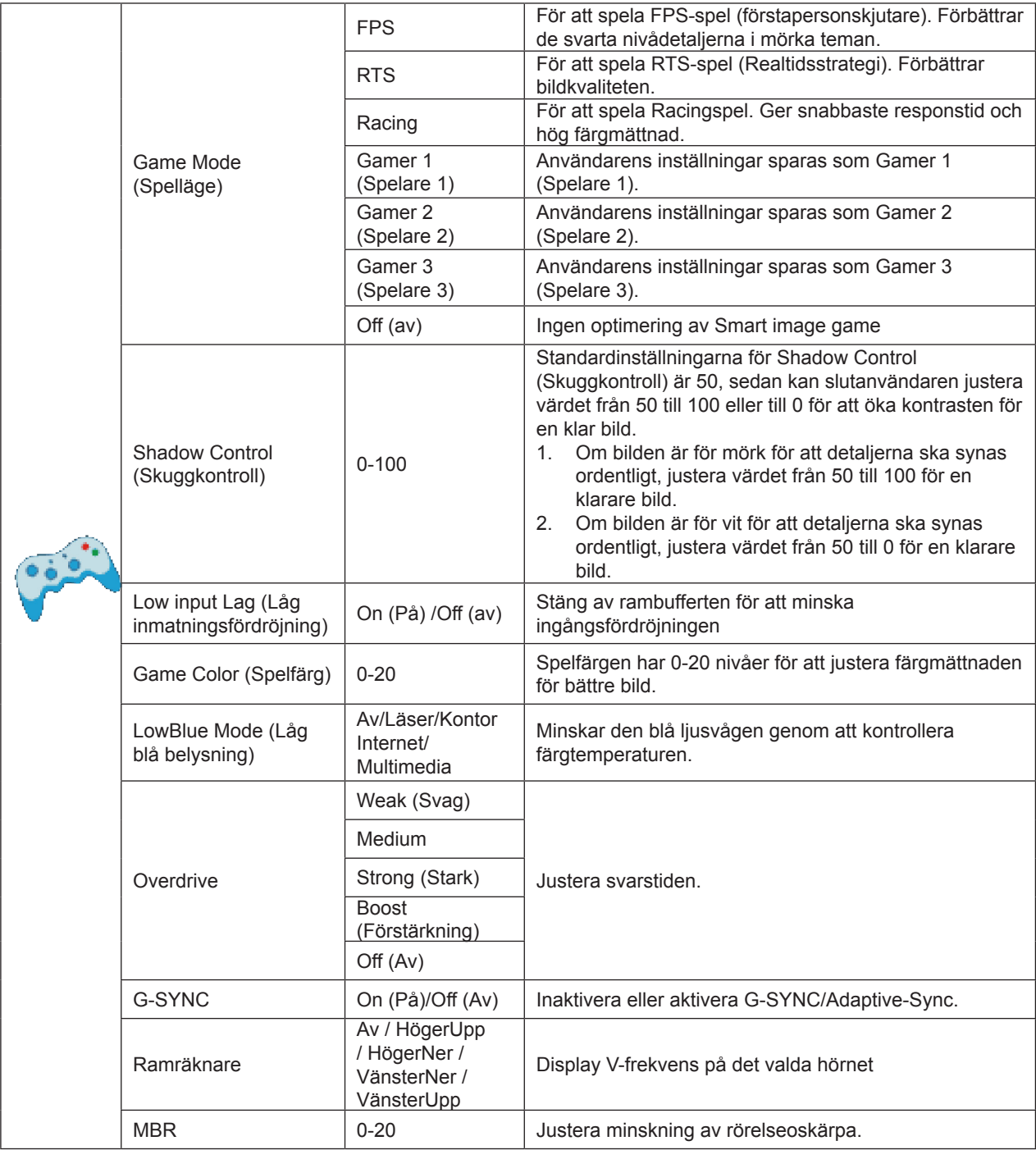

Notera:

När "HDR-läget" under "Ljusstyrka" är inställt på ett icke-av-läge, kan inte "Spelläge", "Mörkfältkontroll" och "Spelton" under "Spelinställningar" justeras.

## <span id="page-24-0"></span>**Extra**

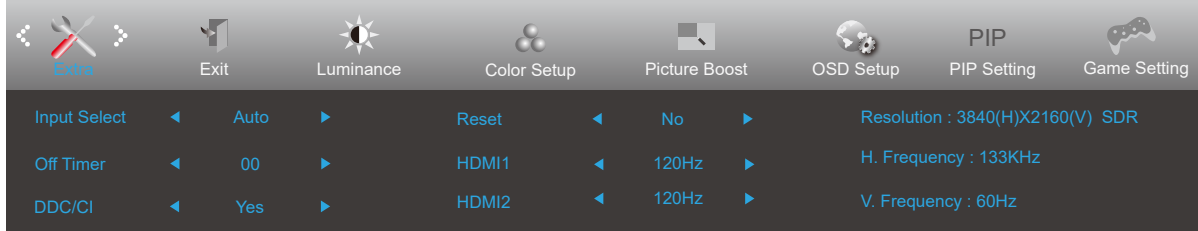

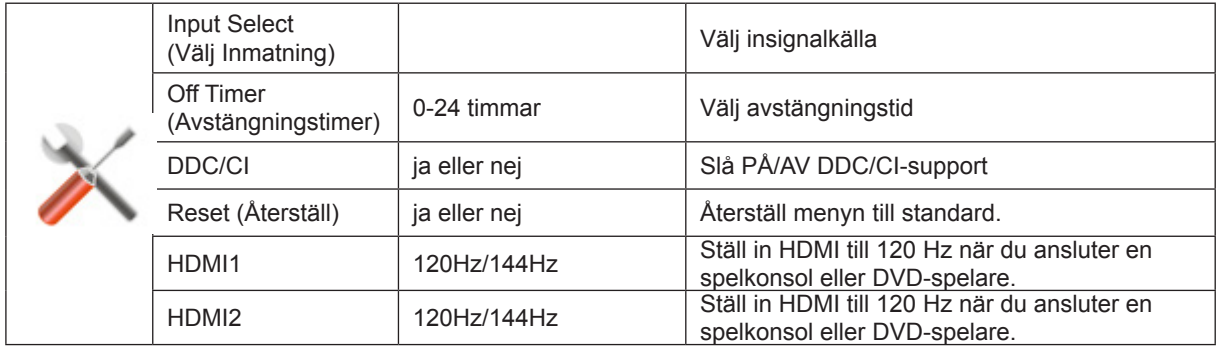

## <span id="page-25-0"></span>**Exit (Avsluta)**

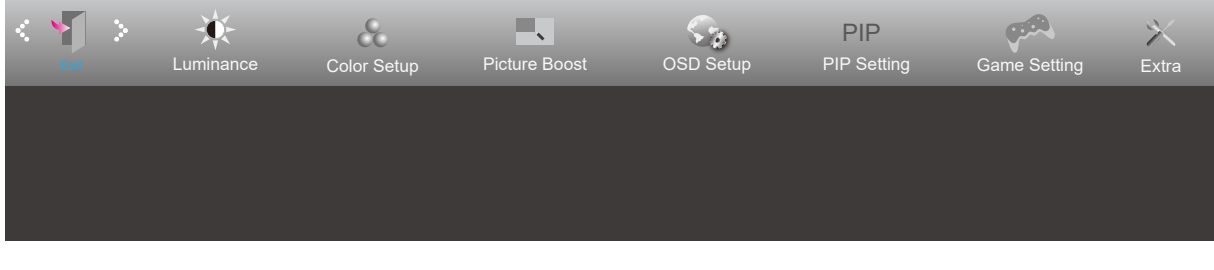

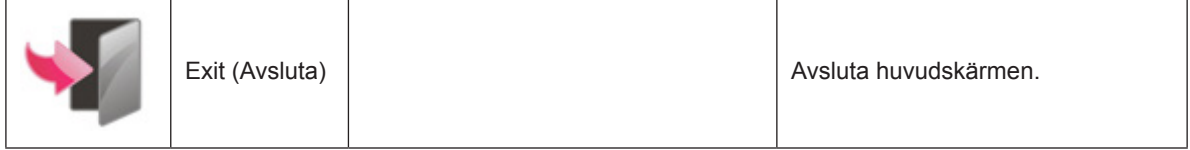

# **LED-indikation**

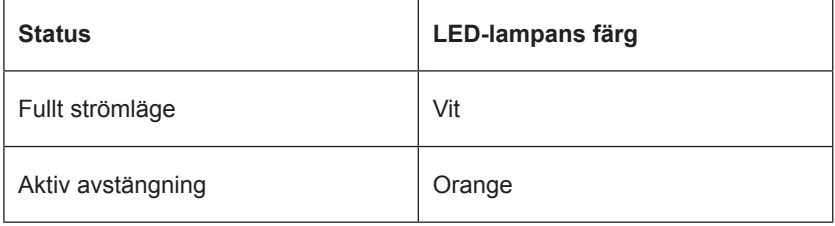

# <span id="page-26-0"></span>**Felsökning**

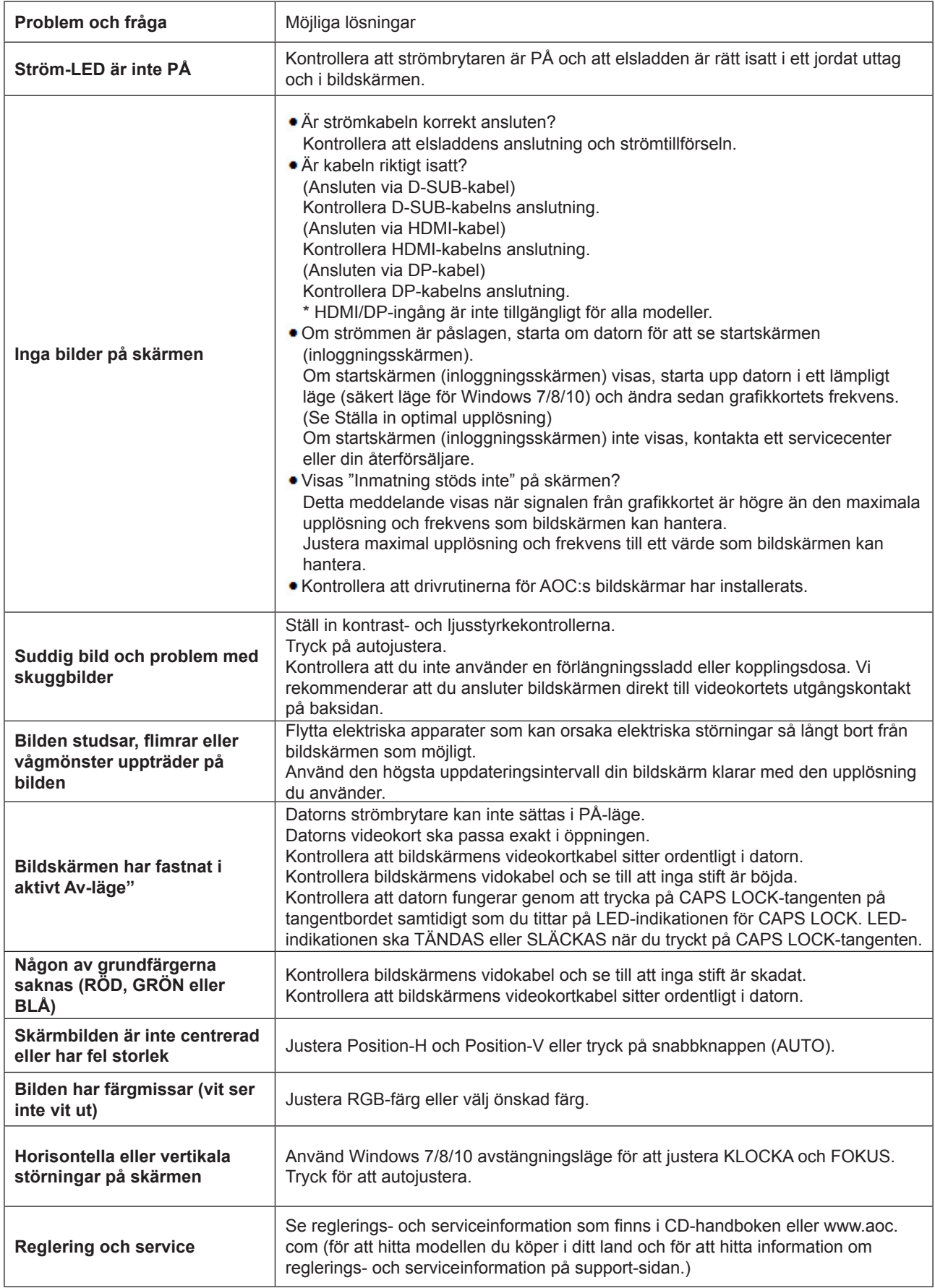

# <span id="page-27-0"></span>**Specifikationer**

## **Allmänna specifikationer**

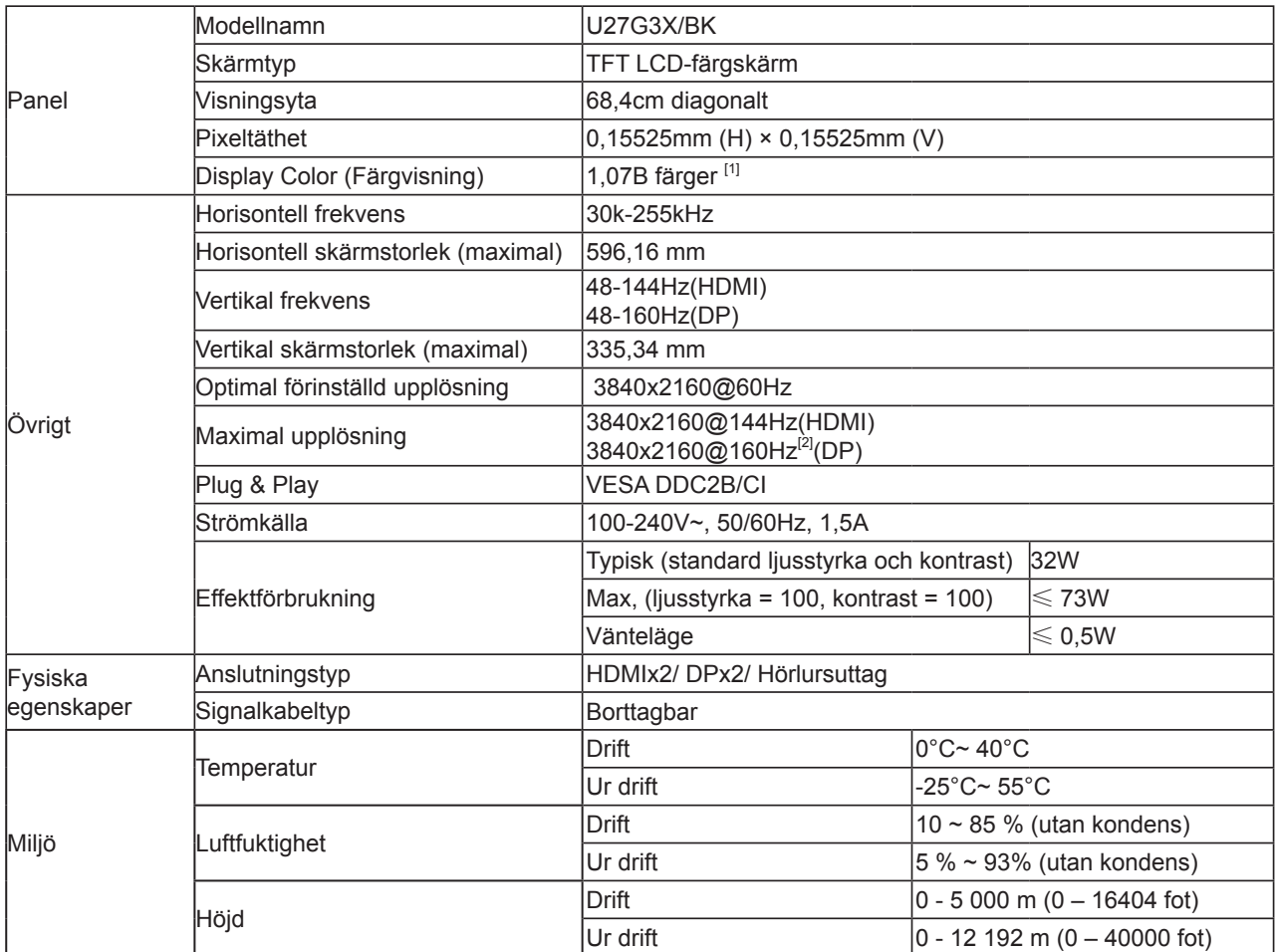

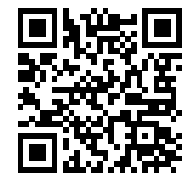

Notera:

[1]: Det maximala antalet färger som stöds av denna produkt är 1,07 miljarder. Inställningsvillkoren anges i följande tabell (på grund av utgångsbegränsningar för vissa grafikkort kan det finnas skillnader):

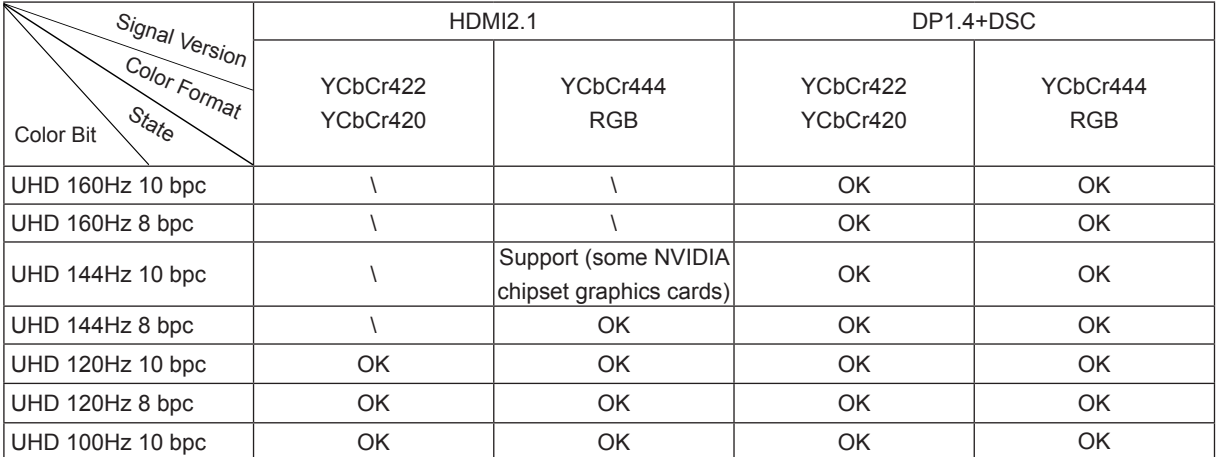

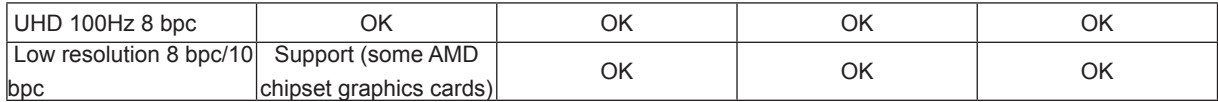

[2]: DP-signalingång. För att uppnå UHD 144Hz/160Hz måste ett grafikkort som stöder DSC användas. Besök grafikkortstillverkarens webbplats för DSC-stöd

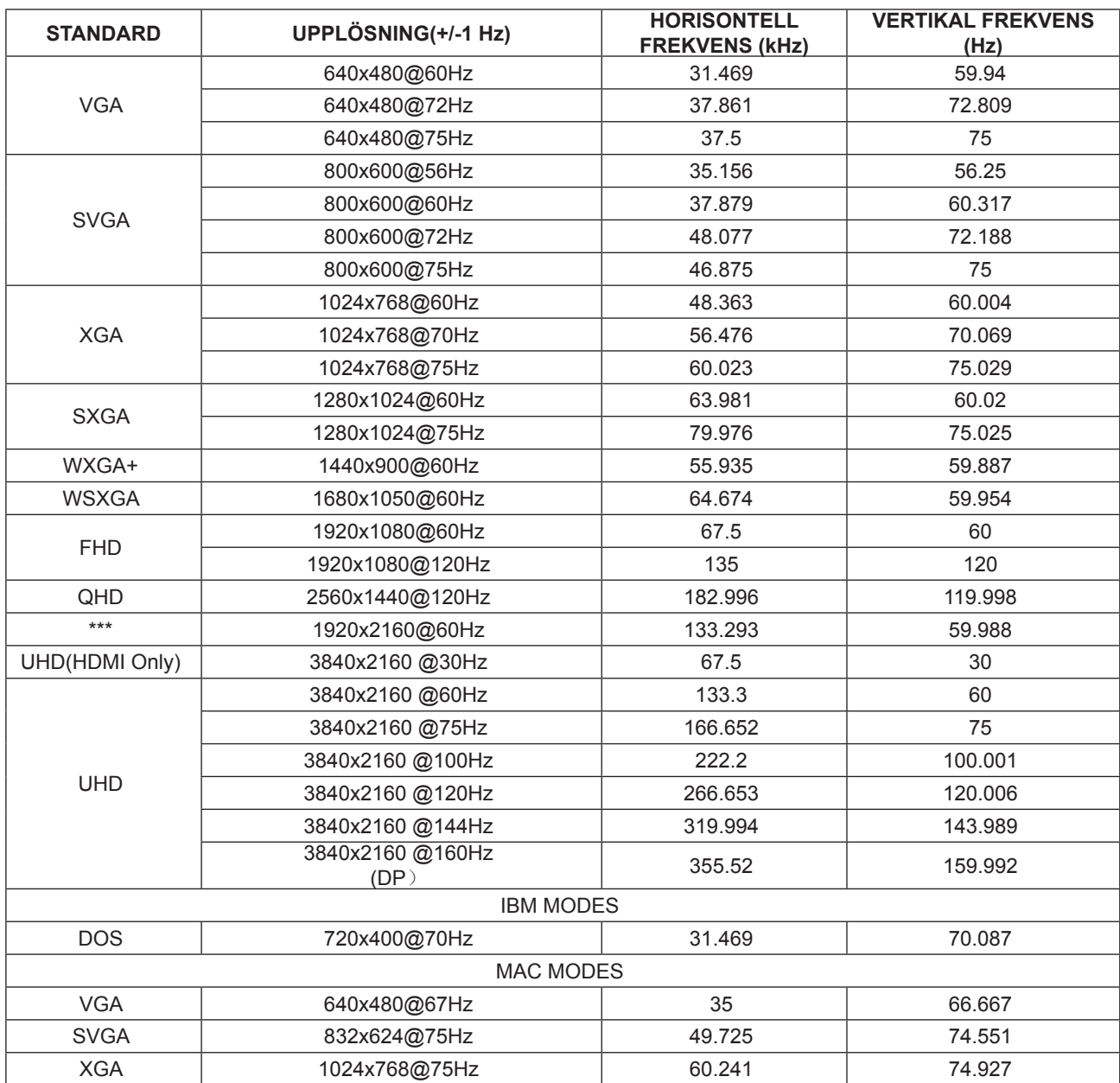

# <span id="page-29-0"></span>**Förinställda visningslägen**

Obs! Enligt VESA-standarden kan det förekomma en viss avvikelse (+/-1 Hz) vid beräkning av uppdateringsfrekvensen (fältfrekvensen) för olika operativsystem och grafikkort. För att förbättra kompatibiliteten har den nominella uppdateringsfrekvensen för den här produkten avrundats. Se den faktiska produkten.

# <span id="page-30-0"></span>**Stifttilldelningar**

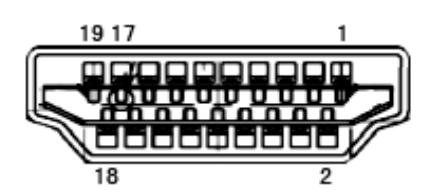

19-stift signalkabel för färgdisplay

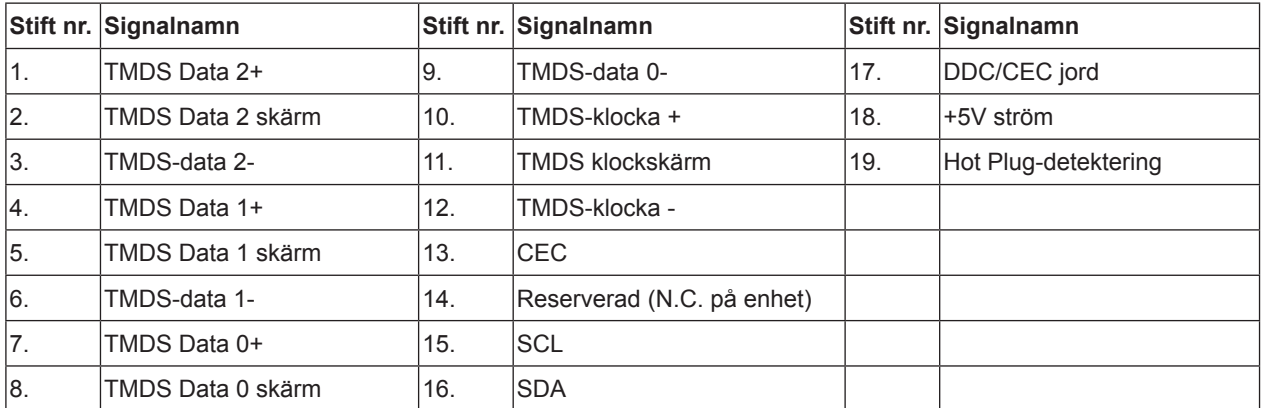

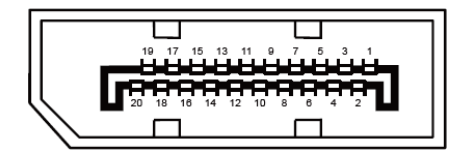

20-stift signalkabel för färgdisplay

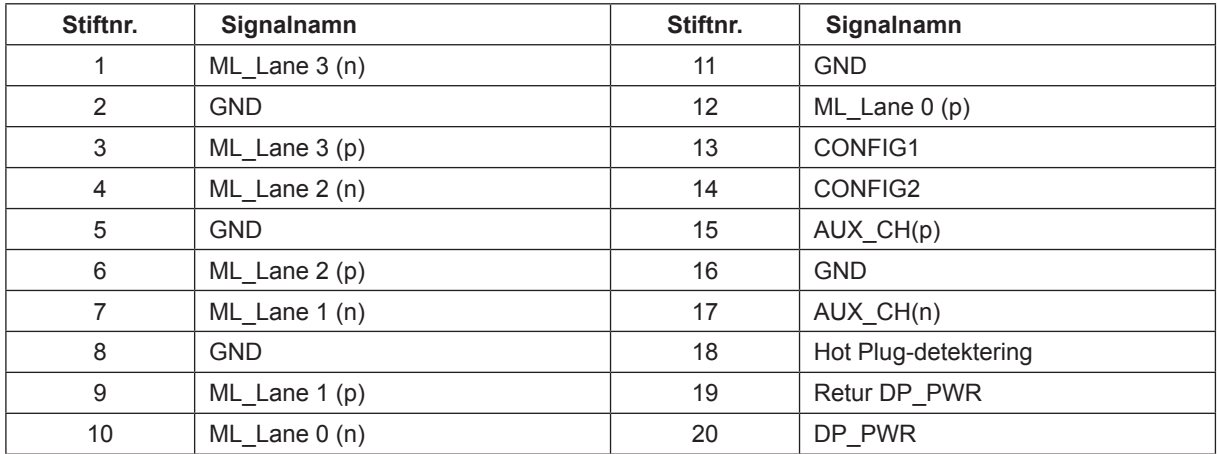

# <span id="page-31-0"></span>**Plug and Play**

Plug & Play DDC2B-funktion

Denna bildskärm har VESA DDC2B-kapacitet i enlighet med VESA DDC STANDARD. Den ger bildskärmen möjlighet att informera värdsystemet om sin identitet och, beroende på vilken DDC-nivå som används, kommunicera ytterligare information om visningsmöjligheterna.

DDC2B är en tvåvägs datakanal som baseras på I2C-protokollet. Värden kan begära EDID-information över DDC2Bkanalen.